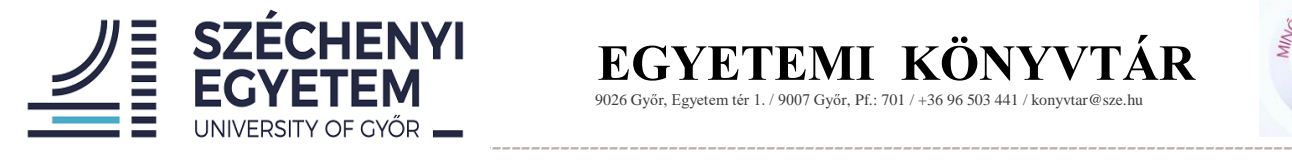

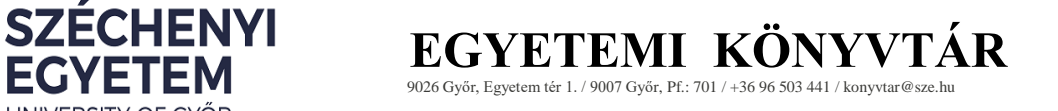

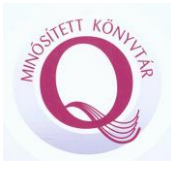

# **SZAK- ÉS DIPLOMADOLGOZAT**

# **FELTÖLTÉSIÚTMUTATÓ /HALLGATÓKNAK/**

**2021**

Készítette: Farkas Renáta Egyetemi Könyvtár

## **Tartalom**

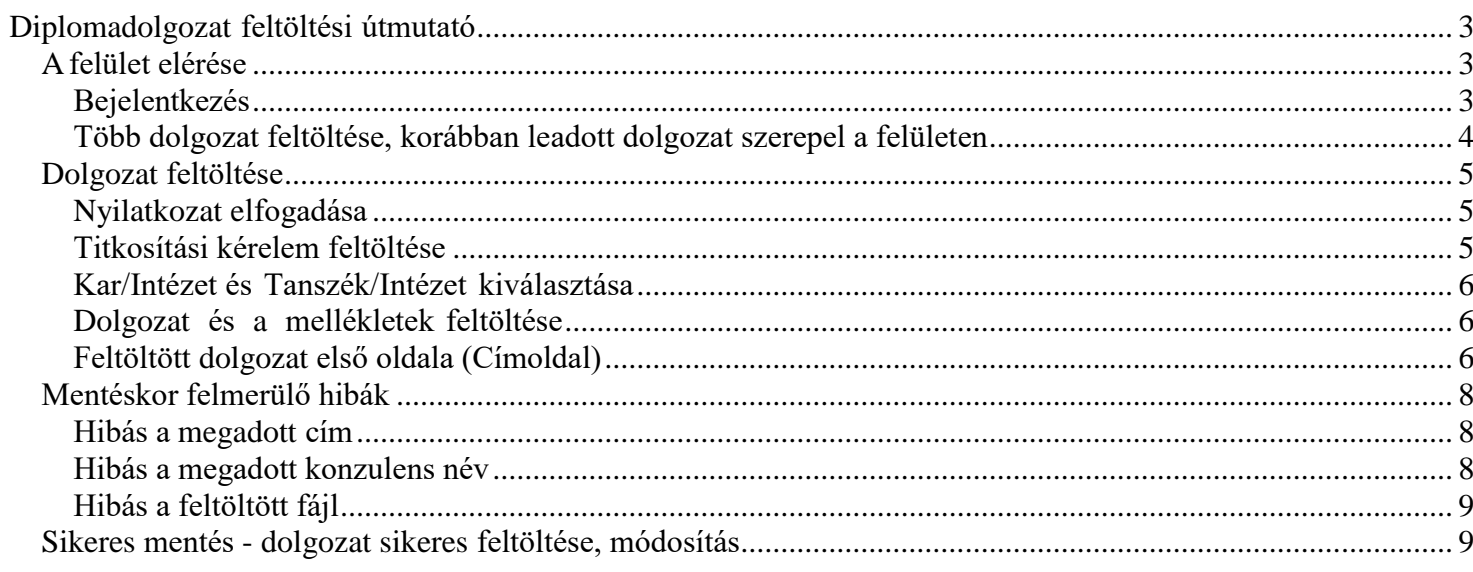

# <span id="page-2-0"></span>**Diplomadolgozat feltöltési útmutató**

# <span id="page-2-1"></span>**A felület elérése**

A diplomaleadó felületet az Egyetemi Könyvtár honlapján keresztül a DIPLOMALEADÓ FELÜLET alatti képre kattintva lehet elérni. *FIGYELEM! Mozilla Firefox és Google Chrome böngészőt használjon!*

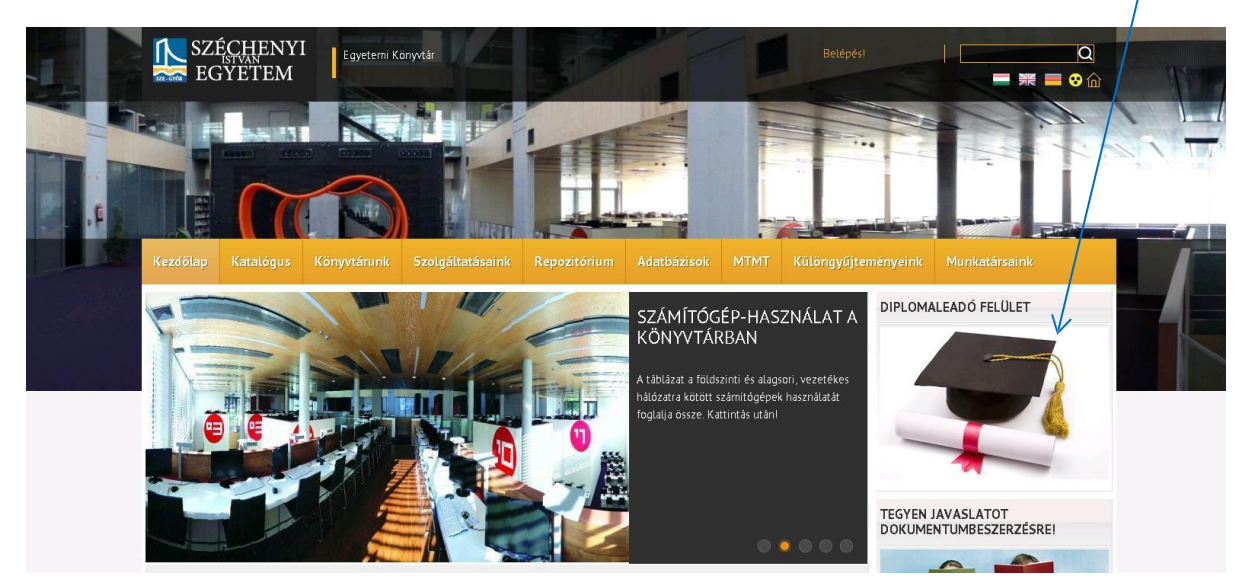

# <span id="page-2-2"></span>**Bejelentkezés**

A dolgozat feltöltéséhez be kell jelentkezni, ezt a **Belépés!** feliratra kattintva, a SZE portálos bejelentkezéshez használt **felhasználónév és jelszó** megadása után lehet megtenni. Ha a hallgatónak nincs felhasználóneve és jelszava, **Regisztrálni** kell, ha elfelejtette a jelszavát, az **Elfelejtett Jelszó** feliratra kattintva kérhető új jelszó.

Amennyiben így sem sikerül a regisztráció, vagy a belépés akkor a **Még nem regisztrált** menüpontra

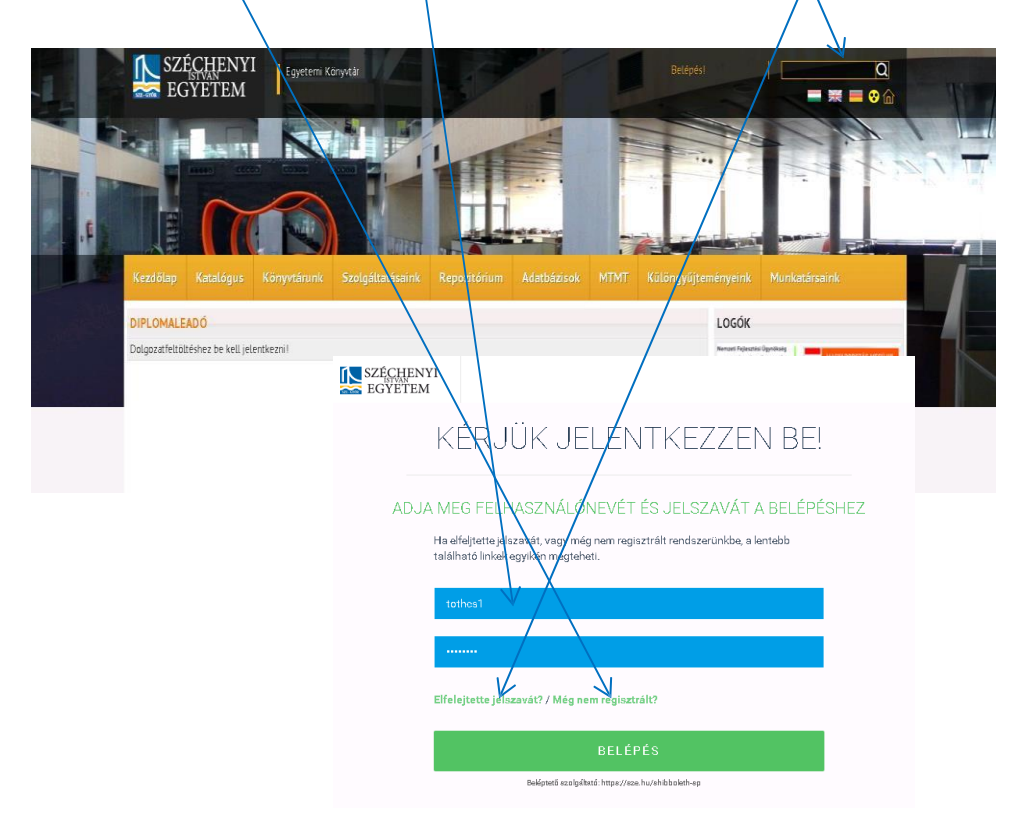

kattintva **VENDÉGREGISZTRÁCIÓT!**

Amennyiben a hagyományos módon nem sikerül a belépés, a vendégregisztráció kapcsán a következő oldalt láthatja. Itt értelemszerűen, lenyitható a vendégregisztráció opció. Megadhat egy jelenleg működő email címet. Az e-mail cím megadása után alapvető adatok kitöltése szükséges.

A belépéshez szükséges további tudnivalókat e-mailben elküldi a rendszer. A levélben megkapott adatokkal tud belépni a nyitó oldalon.

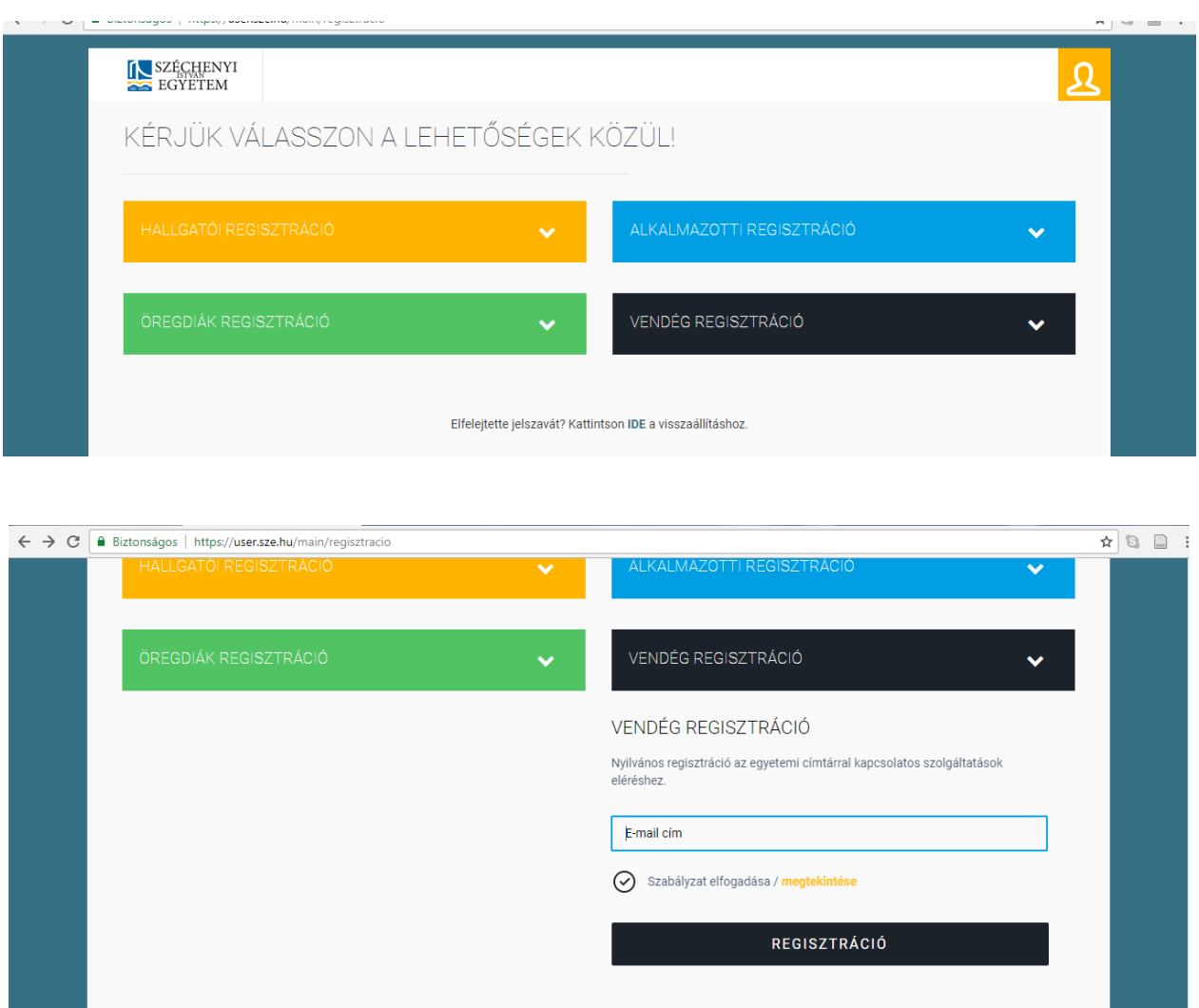

## <span id="page-3-0"></span>**Több dolgozat feltöltése, korábban leadott dolgozat szerepel a felületen**

Amennyiben például a felületen belépve, **a korábbi alapképzéses dolgozat már szerepel**, vagy más képzésben is részt vesz a hallgató, és szeretne egyidejűleg több dolgozatot leadni a diplomaleadó felületen akkor is csak 1 dolgozat feltöltését teszi lehetővé a rendszer. Újabb dolgozat feltöltése ilyen esetben a fentebb említett *Még nem regisztrált*/**VENDÉGREGISZTRÁCIÓ** kiválasztása esetén megoldható.

# <span id="page-4-0"></span>**Dolgozat feltöltése**

*FIGYELEM! A megadott határidőn túl nem adható le dolgozat! Amennyiben leadási határidővel kapcsolatos problémát jelez a rendszer keresse tanszéki ügyintézőjét!*

## <span id="page-4-1"></span>**Nyilatkozat elfogadása**

dolgozattal. Nyilatkozni kell arról, hogy a feltöltött diplomadolgozat a hallgató saját munkája és büntetőjogi felelőssége tudatában kijelenti, hogy a diplomadolgozat digitális adatállománya mindenben megegyezik az írásban benyújtott

Amennyiben ezzel egyetért, a kis négyzet bepipálásával tovább léphet.

П **Elfogadom a nyilatkozatot**

<span id="page-4-2"></span>**Titkosítási kérelem feltöltése**

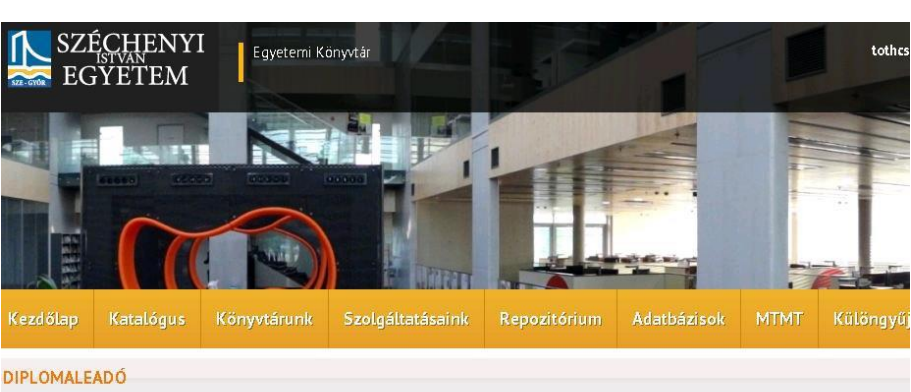

Nyilatkozat<br>A Széchenyi istván Egyetem haligatójaként kijelentem, hogy az általam feltöltött diplomadolgozat a saját munkám.<br>Büntetőjogi felelősségem tudatában kijelentem, hogy a diplomadolgozatom digitális adatállománya m

Elfogadom a nyilatkozatot Mentés

Itt a hallgató arról nyilatkozik, hogy kéri e a dolgozat titkosítását a korábban kitöltött, aláírt adatlap feltöltésével.

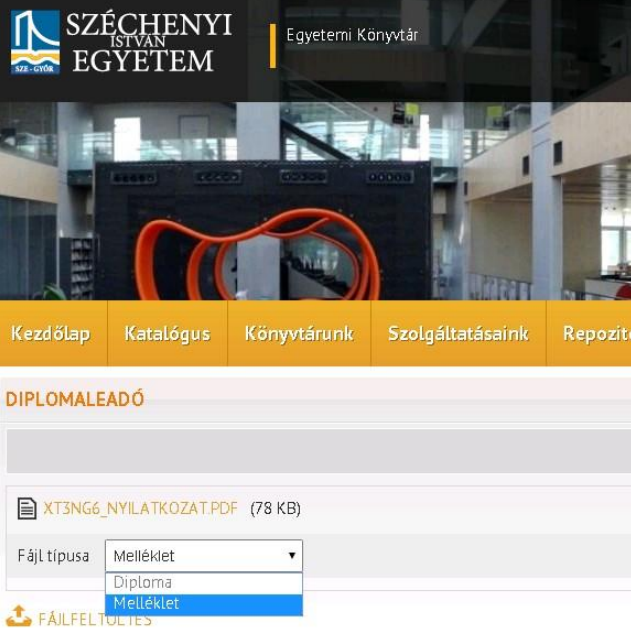

Kérem töltse fel a diplomakészítési útmutató alapján az aláíratott titkosítási nyilatkozatot! A feltöltött fájl neve a következő formában szerepeljen

NEPTUNKOD\_NYILATKOZAT (pl. XT3NG6\_NYILATKOZAT) (ékezetek nélkül, nagy betűvel)

Mentés

**DIPLOMALEADÓ** Kérem a dolgozatom titkosítását<br>©Nem © Igen Mentés

Az **igen** lehetőség kiválasztása esetén fel kell tölteni a diplomakészítési útmutató alapján aláíratott titkosítási nyilatkozatot.

### *FIGYELEM!*

 **Titkosított dolgozat**

*A feltöltött PDF fájl neve a következő formában szerepeljen: NEPTUNKOD\_NYILATKOZAT (pl. XT3NG6\_NYILATKOZAT) (ékezetek nélkül, nagybetűvel)*

A legördülő Fájl típusa mezők közül a MELLÉKLET legyen kiválasztva. TITKOSÍTÁSI nyilatkozat: alapvetően a **TITKOSÍTÁS 5 évre** vonatkozik. **Ezt a nyilatkozatban jelölni szükséges! Csak rendkívüli esetben lehet hosszabb időre titkosítani a dolgozatot max 15 év!** Ez esetben is fel kell tüntetni a titkosítási nyilatkozatban, hogy hány évre kéri a titkosítást. **Végleges titkosítást Ne kérjen!** *Az 5 évre titkosított dolgozatokat titkosítási idő lejárta után a könyvtár kollégái az egyetemi repozitóriumban elérhetővé teszik. 5 évnél hosszabb titkosítási időt kérők dolgozatai 2019/2020 tanévtől nem kerülnek bele az egyetemei repózitóriumba, így titkosítási idő lejárta után sem lesznek elérhetők.*

 **Nem titkosított dolgozat**: A **nem** lehetőség kiválasztása után továbbenged a rendszer.

# <span id="page-5-0"></span>**Kar/Intézet és Tanszék/Intézet kiválasztása**

Kar Tans

Itt lehet megadni a Kart/Intézetet és Tanszéket/Intézetet, ahova a hallgató jár és a szakdolgozatát be szeretné adni.

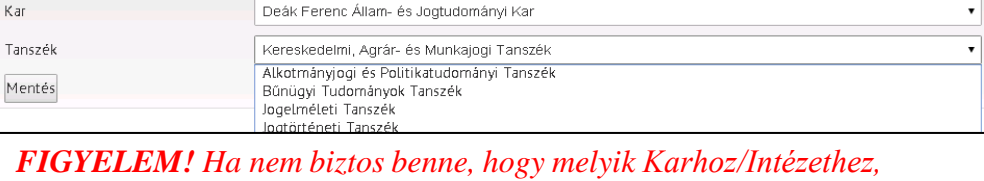

*Tanszékhez/Intézethez tartozik, kérdezze meg a tanszéki ügyintézőt, akinél a bekötött példányt leadja.*

# <span id="page-5-1"></span>**Dolgozat és a mellékletek**

## **feltöltése**

Itt lehet feltölteni a dolgozatot és a hozzá tartozó melléklete(ke)t és megadni a

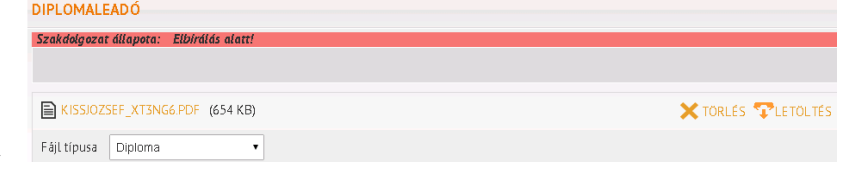

### DIPLOMALEADÓ

Szakdolgozat állapota: Elfogadott Az Ön adatai már nem szerkeszthetőek!

kötelező adatokat. Amennyiben a PDF fájlban nem tudja feltölteni a *plágiumnyilatkozatot*, akkor az *Mellékletként* feltölthető Ebben az esetben már nem kell a dolgozatfájlban is feltölteni.

A feltöltött dolgozatot, a hozzá tartozó melléklete(ke)t és a kötelező adatokat addig *lehet módosítani és törölni*, amíg nem bírálta el a tanszéki ügyintéző. Elbírálás után feltöltött dolgozatot, a hozzá tartozó melléklete(ke)t és a kötelező adatokat már *nem lehet módosítani, törölni*.

## <span id="page-5-2"></span>**Feltöltött dolgozat első oldala (Címoldal)**

*FIGYELEM! A feltöltött dolgozat első oldala a címoldal legyen.* (Az adatlap és egyéb előzék oldal nem szükséges a szakdolgozatfájlban. *Ezeket az aláírt adatlapokat külön fájlként mellékletbe becsomagolva fel lehet tölteni. ) A címoldal az alábbi képen szereplő adatokat tartalmazza!* Formátum, megjelenés tanszékenként eltérő lehet. Kérjük tájékozódjon a tanszéki követelményekről. *Az alábbi adatoknak szerepelnie kell, számunkra szükségesek.*

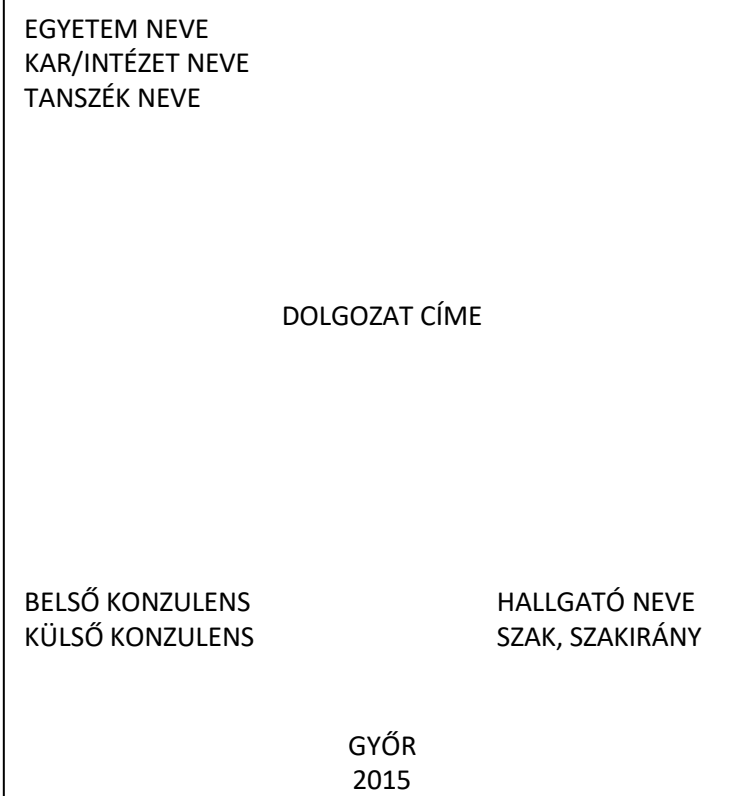

## **A feltöltött fájlok neve:**

## **Diploma** *(FIGYELEM!* **PDF-be mentett és** *NE PDF-be szkennelt fájl-t töltsön fel!):*

NEV\_NEPTUNKOD.pdf (pl. KISSJOZSEF\_XT3NG6.pdf) (ékezetek nélkül és nagybetűvel)

**Melléklet** (bármilyen fájltípus): NEPTUNKOD\_MELLEKLET\_1 (pl. XT3NG6\_MELLEKLET\_1)(ékezetek nélkül). **Amennyiben több melléklet is van , nevezze el őket egyenként, (NEPTUNKOD\_MELLEKTLET\_1, NEPTUNKOD\_MELLEKLET\_2 majd javasolt ZIP fájlba becsomagolva feltölteni! ZIP fájl elnevezése: NEPTUNKOD\_MELLEKLET legyen!**

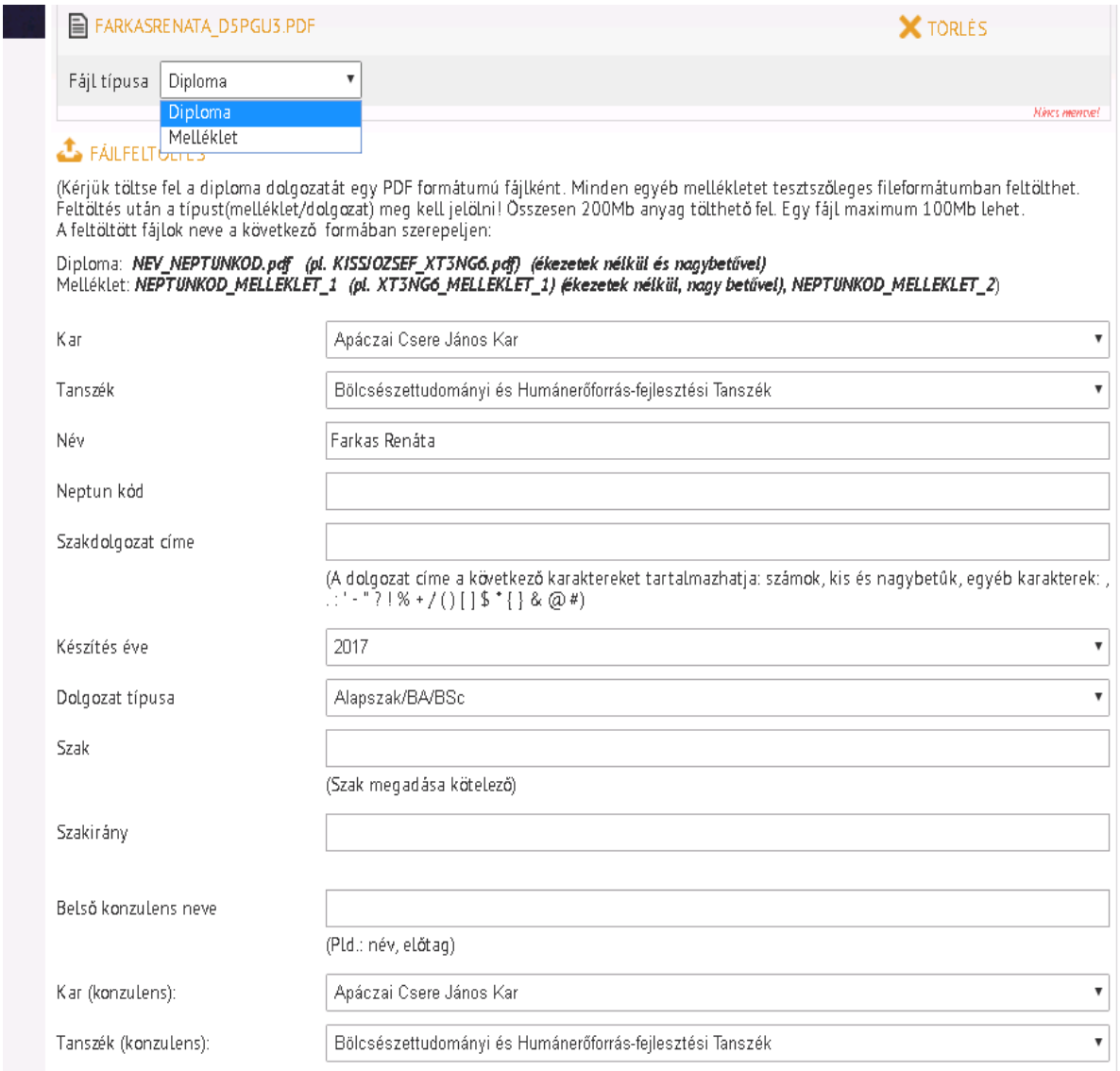

### **Kötelező adatok:**

*Amit automatikusan beemel a rendszer*: Kar/Intézet, Tanszék/Intézet, Név, Neptun kód, Készítés éve *Amit be kell írni:* Név, Neptun kód, Szakdolgozat címe, Készítés éve, Szak, Szakirány, Belső konzulens neve.

**AMENNYIBEN A DOLGOZAT 5 évnél hosszabb időre titkosított, kérjük jelölje a Szakdolgozat címe sorban: HOSSZÚTÁVRA TITK. szöveggel, majd utána jöhet a dolgozat címének beírása. Csak az 5 évnél hosszabb időre titkosított dolgozatok esetében kötelező ez a jelölés.**

*FIGYELEM! A szakdolgozat címe mezőbe ismeretlen, vagy idegen karaktereket nem szabad bemásolni. Csak az alapvetően használatos karaktereket lehet feltüntetni.*

Szakdolgozat címe

|<br>(A dolgozat címe a következő karaktereket tartalmazhatja: számok, kis és nagybetűk, egyéb karakterek: ,<br>. : ' - " ? ! % + / ( ) [ ] \$ \* { } & @ #)

*FIGYELEM! Ha nem biztos benne, hogy melyik Karhoz/Intézethez, Tanszékhez/Intézethez tartozik a belső konzulense, kérdezze meg a tanszéki ügyintézőt, akinél a bekötött példányt leadja.*

*Amit ki lehet választani*: Dolgozat típusa, Belső konzulens neve (Pld.: név, előtag), Kar/Intézet (konzulens), Tanszék/Intézet (konzulens)

### **Szak, szakirány:**

*FIGYELEM! Fontos a szak és szakirány mezőt is kitöltetni.* Értelemszerűen az adott szakon, amelyen végzett azt kell feltüntetni kötelező módon a szak esetében. Továbbá amennyiben valamilyen szakiránya is van azt is be kell írni a megfelelő helyre.

### **Dolgozat típusa:**

Fontos megjelölni, hogy milyen képzési szinten adja be a dolgozatot a hallgató:

- Alapszak/BA/BSc
- Egyetemi/MA/MSc
- FOSZK
- Szakirányú továbbképzés
- Osztatlan

# <span id="page-7-0"></span>**Mentéskor felmerülő hibák**

## <span id="page-7-1"></span>**Hibás a megadott cím**

Abban az esetben jelzi a hibát, ha a "Szakdolgozat címe" sor üresen maradt.

## <span id="page-7-2"></span>**Hibás a megadott konzulens név**

Abban az esetben jelzi a hibát, ha a "Belső konzulens neve" sor üresen maradt.

# <span id="page-8-0"></span>**Hibás a feltöltött fájl**

Abban az esetben jelzi a hibát, ha olyan dolgozatot szeretnénk feltölteni, amely nem rendelkezik érvényes karakterekkel, pl. csak szkennelt szöveg van a sorok között, nem begépelt szöveg. Ha van szkennelt oldal az nem probléma, de az egész ne szkennelve legyen.

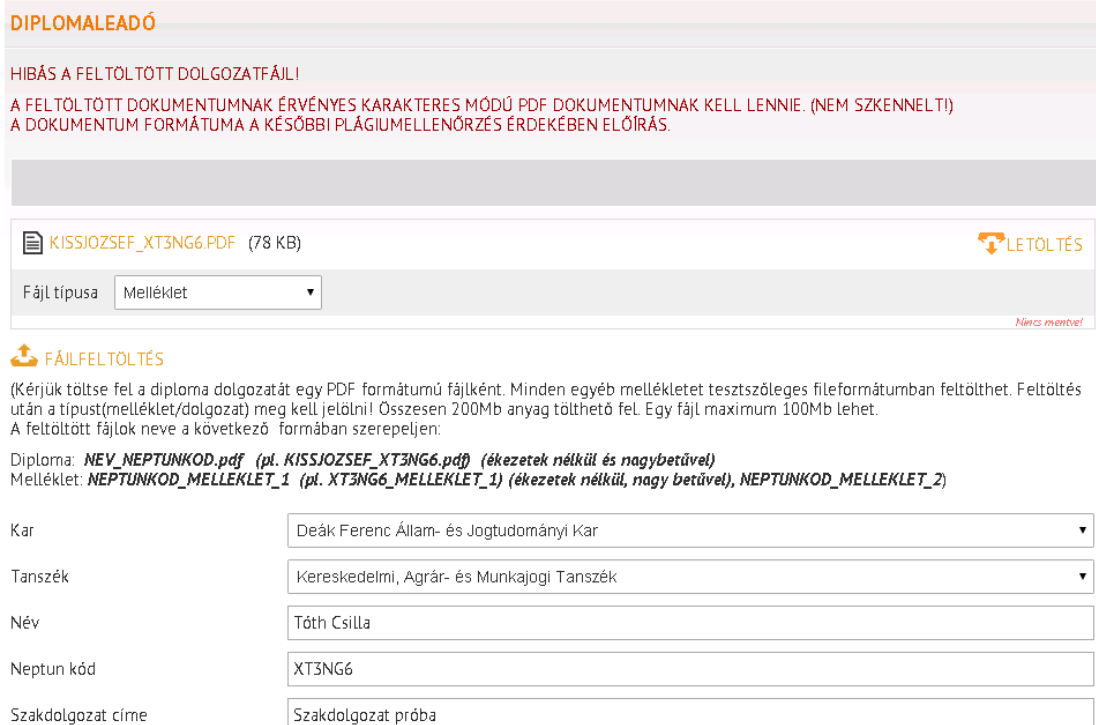

**Amennyiben nem sikerül a feltöltés. Lépjen ki a felületről, majd lépjen be újra és kezdje elölről. Amíg nem kapja meg a sikeres feltöltésről az üzenetet, addig nem történt meg a feltöltés sem**

# <span id="page-8-1"></span>**Sikeres mentés - dolgozat sikeres feltöltése, módosítás**

Az adatok kitöltése, és a szükséges fájlok (dolgozat és mellékletei) feltöltése után az oldal alján lévő MENTÉS gombra kattintva befejeződik a diplomaleadás. Erről külön egyéb értesítést e-mailben már NEM fog kapni.

Későbbiekben még újra beléphet a felületre és módosíthatja a feltöltését, amennyiben az szükséges az alábbiak szerint:

```
DIPLOMALEADÓ
Sikeres mentés!
Visszalépés
```
### **FIGYELEM!**

**A feltöltött dolgozatot, a hozzá tartozó melléklete(ke)t és a kötelező adatokat addig** *lehet módosítani és törölni* **, amíg a státuszát elfogadottra nem állította a tanszéki ügyintéző. Státusz átállítása után a dolgozatot, a hozzá tartozó melléklete(ke)t és a kötelező adatokat már** *nem lehet módosítani, törölni***.**

Győr, 2021